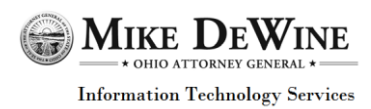

ORC 3313.536 (HB422) requires the board of education of each city, exempted village, and local school district and the governing authority of each chartered nonpublic school to file a comprehensive school safety plan and floor plan for each school building under the board's or governing authority's control.

This guide is intended to provide the necessary steps for school districts to add or check the compliance of School Safety/Floor Plans. Please work with your school's and/or district's OEDS-R Administrator to assign the responsibility of submitting school safety plans to a current staff member. If that staff member does not already has access to the SAFE system, the staff can establish that access by clicking here:<https://safe.ode.state.oh.us/portal/>

To begin, follow the steps below:

1. Navigate to the Ohio Department of Education's (ODE) home page [http://www.ode.state.oh.us](http://www.ode.state.oh.us/) Login to your SAFE Account using your User Name and Password then select the **Sign In** button.

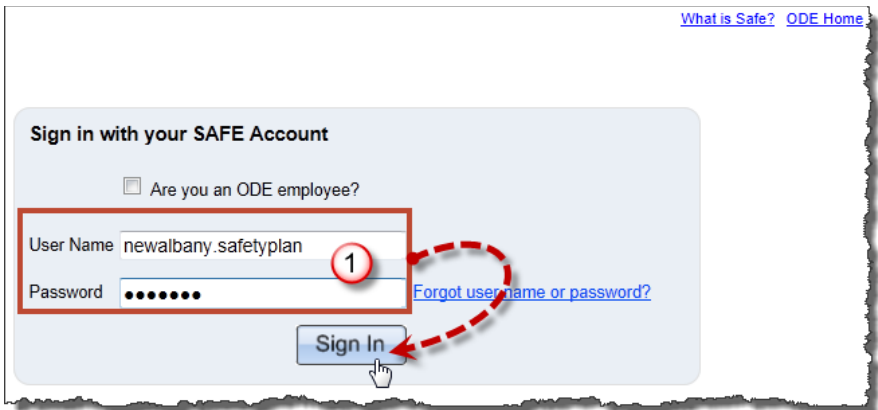

2. Once logged in, click the **Submit School Safety and Floor Plans** hyperlink.

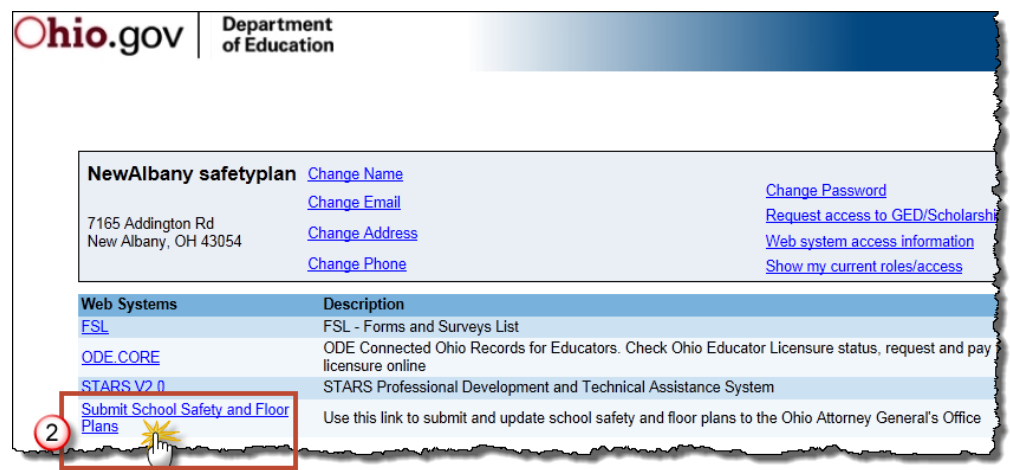

![](_page_1_Picture_0.jpeg)

A screen prompt will appear indicating you are navigating to an external application. Select the **OK** button to be connected to the **Attorney General's School Plan** page.

![](_page_1_Picture_2.jpeg)

You are now connected to the Attorney General's School Plan's Home page. From here, you can do the following:

- A. Click the **Status** hyperlink to check the status of school compliance
- B. Click the **Upload** hyperlink to add a school safety or floor plan

**Note:** Information regarding acceptable formats for uploads are provided (PDF preferred).

![](_page_1_Picture_7.jpeg)

![](_page_2_Picture_0.jpeg)

## **Check the status of school or floor safety plans:**

- 1. From the Attorney General's School Plan menu, click the **Status** hyperlink. You will then be directed to the Compliance Status screen.
- 2. If records are found, from the Compliance Status header, click the **Status** hyperlink.
- 3. After selecting the Compliance Status hyperlink, **Status Detail** results will appear below. Details such as **Plan Type**, **Compliance Status** and reason for **Non-compliance** are provided.

![](_page_2_Picture_68.jpeg)

![](_page_3_Picture_0.jpeg)

## **To upload/add a school safety or floor plan:**

- 1. From the Attorney General's School Plan menu, hover over the **Upload** hyperlink. Upload options of Floor Plan or Safety Plan will appear.
- 2. Choose either the **Floor Plan** or **Safety Plan** hyperlink to upload. For this example, Floor Plan was selected.

![](_page_3_Picture_4.jpeg)

After choosing a plan to upload, you will be routed to the respective upload screen.

- 3. Select a school to upload a plan. From the **Selection** header list, select the **Select** button next to the school you will be adding a plan to.
- 4. Click the **Browse** button to locate the file to upload.
- 5. Include a **Description** of the upload. Include special instructions are optional.
- 6. To complete the floor or safety plan upload process, click the **Add** button.

![](_page_3_Picture_108.jpeg)

![](_page_4_Picture_0.jpeg)

**Information Technology Services** 

- 7. After selecting the **Add** button, the upload will appear below.
- 8. There is a maximum File Size (byte) limit of 20 MB or 20 Megabytes. Any documents uploaded beyond the maximum will be rejected by the system.
- 9. Option to **Edit** or **Remove** the document is available.
- 10. To complete the upload submission process of your school's floor or safety plan, click the **Submit** button.

![](_page_4_Picture_82.jpeg)

Your uploaded floor or safety plan will be processed. After plan submissions, you will receive two emails:

- One email indicating that your floor or safety plan was received.
- One email either indicating received and compliant, or received and non-compliant.